# **Nishauri Mobile Application Process Flow.**

### **1. How to Download Nishauri Application**

Users of the Nishauri application shall be able to download and update the mobile app from the Google playstore according to the process below:

Access the Google playstore Search for Nishauri application by mHealth Kenya on the search bar Install the application

### **2. How to Access Nishauri Application**

To access the Nishauri application, follow the process below:

Load you applications on your mobile Navigate to the installed Nishauri application to access and open it.

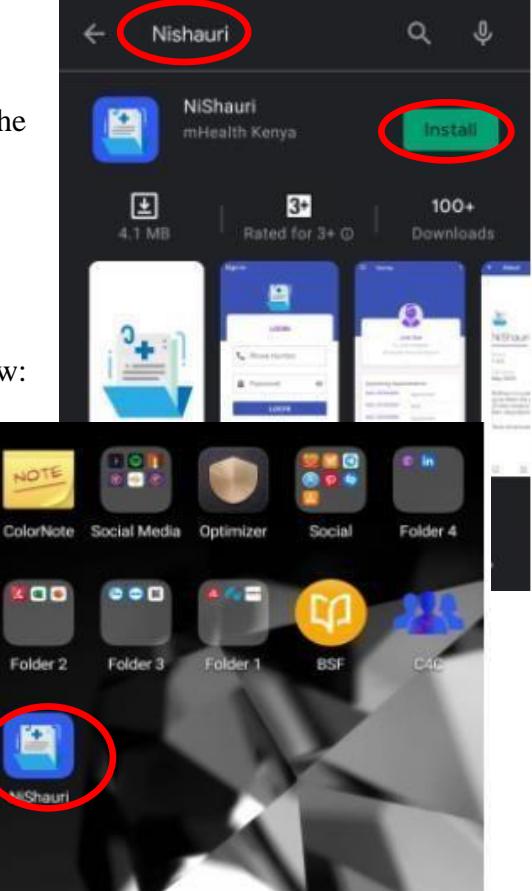

### **3. Signup**

This process shall allow the users to create their own profile on the Nishauri platform.

NB: Please note that this process shall only be successful for persons who are already registered in the Ushauri platform as clients (and have CCC No.s) or their dependants such as HEIs and clients under the age of 18.

To signup, follow the process below:

On the Login page, click "*New User? Signup*" This will take you to the next page that allows input of user details such as CCC No, phone No. among other details. Select Security question and response Input *password details* Check the *consent box* to consent on using the app Click *Sign up* to complete user profile creation on the Nishauri app.

### **4. Login to Nishauri**

Once a user has created their account on their Nishauri app, they'll be able to login. Follow the process below

> Load the Nishauri application Input *phone number* used at signup Input *Password* used at signup Click on the *Login* button to login

#### **5. Dashboard**

This page displays the client summary i.e. appointment trends and lab result trends according to the images below.

 To get this information, click on the Dashboard icon at the bottom of the page.

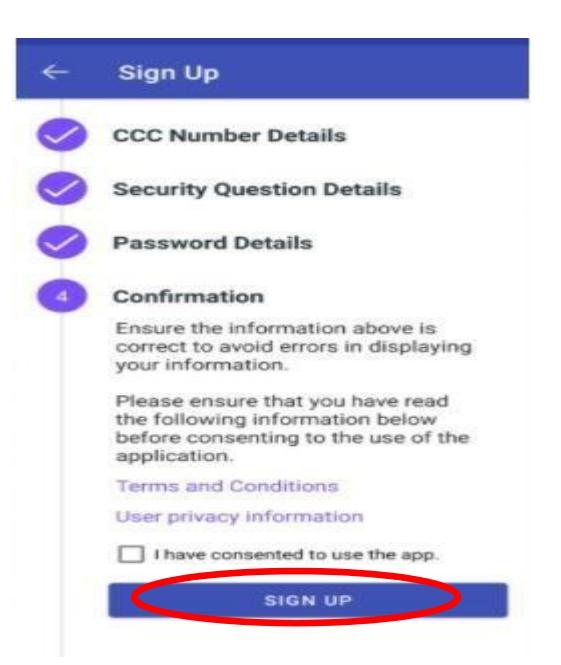

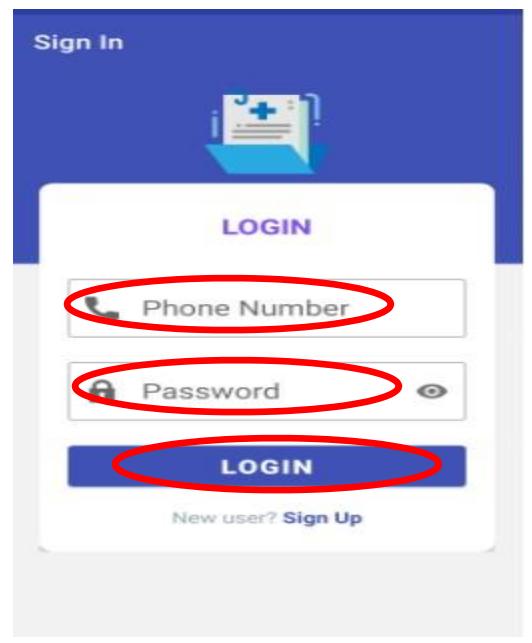

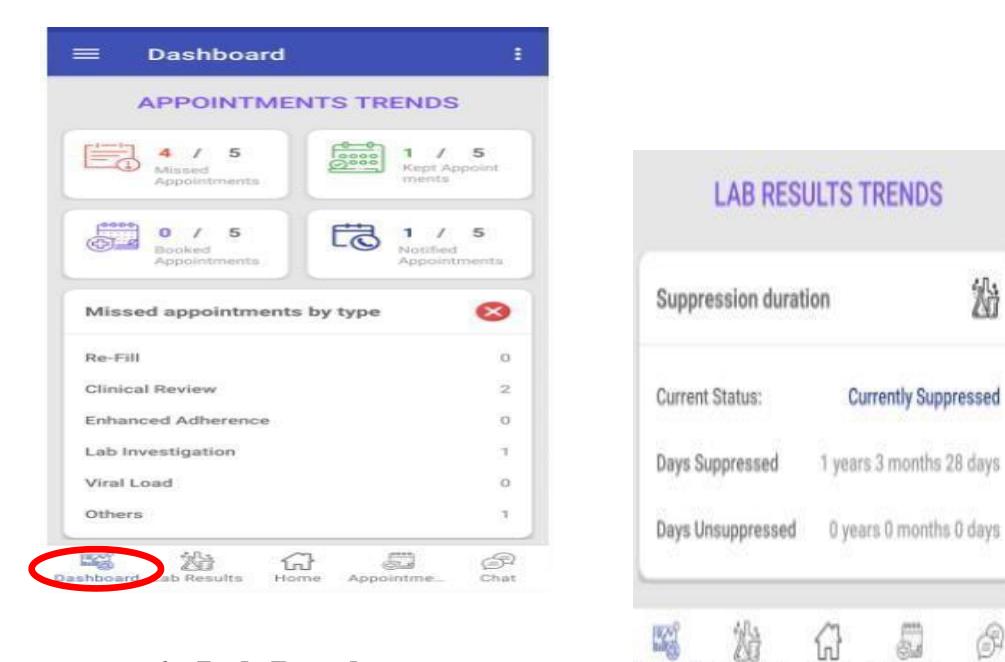

## **6. Lab Results**

This page displays the lab results for the client and their dependents. It also allows refreshing to get the most current lab results. To get this, follow the process below:

Dashboard Lab Results Home Appointme...

沿

6

Chat

### **6(a) View Lab Results**

Once logged in, click on *the Lab Results* page at the bottom of the page

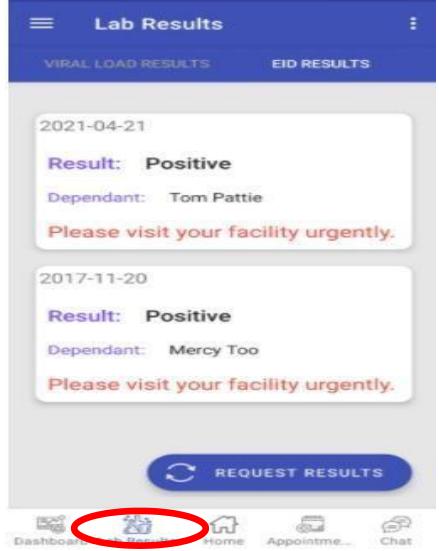

#### **6 (b) How to Request Lab Results Lab Results** Access the Lab results page **EID RESULTS** Click on the Request Results button 2021-04-21 The system will refresh the page thus giving you all the Result: Positive lab results for the client and their dependents Dependant: Tom Pattie Please visit your facility urgently. 2017-11-20 **Result: Positive** Dependant: Mercy Too Please visit your facility urgently. **7. Home Page Details** The Nishauri Home Page will display details such as **QUEST RESU** Upcoming appointments, Treatment details, and Dependents  $=$ Home ŧ  $\equiv$ Home 1234574465 € 0711000111 此 Railways Dispensary (Kisumu) No treatments found. **Upcoming Appointments** Please confirm with your HCW. Date: 2021-09-18 Clinical Review Treatments Dependants 19 Months Approved 16 Months Approved No treatments found. ADD DEPENDANT Please confirm with your HCW. 焰 S. 59 fru 떠서 沿 5. G. *<u>und</u>* Dashboard Dashboard Lab

# **8. How to Add Dependents**

A client could be having one or more dependents in the system. These can be added via the Home page. Follow the process below to add dependents

Login to the Nishauri app Access the *Home page* icon as highlighted below Scroll down on the screen and click on *Add Dependents* on the home page Input details of the dependent and click on the *Add Dependent* button to save details

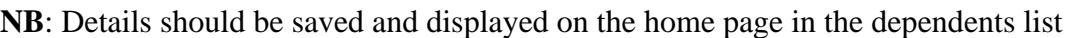

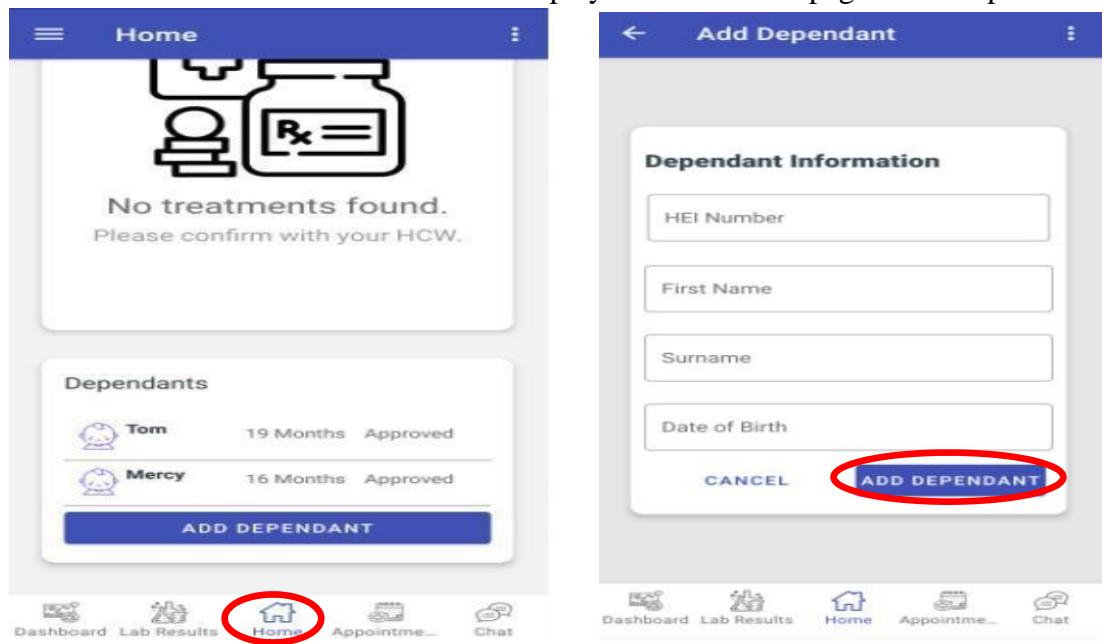

## **9. Appointments**

This shall allow the user to view their upcoming, pending and previous appointments list.

### **9 (a) View Appointments**

To access appointments follow the process below:

Login to the Nishauri app Access the *Appointments page* icon as highlighted Click on the Upcoming, Pending or Previous to view appointments in this lists.

#### **9 (b) Reschedule/Schedule an Appointment** To

reschedule an appointment, follow the process below:

Login to the Nishauri app 沿 **ESCO**  $\left\{ \widehat{n} \right\}$ Æ Access the *Appointments page* icon as highlighted below Click on the '*New Appointment'* button on the *Upcoming* appointments page to reschedule an appointment Click on the '*New Appointment'* button on the *Pending* appointments page to schedule an appointment Select Date to schedule

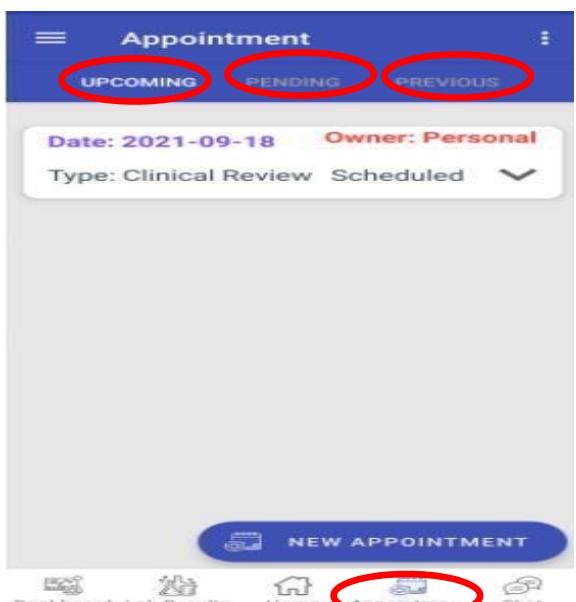

#### Select reason to scheduling

Click on Submit to save details of the new appointment

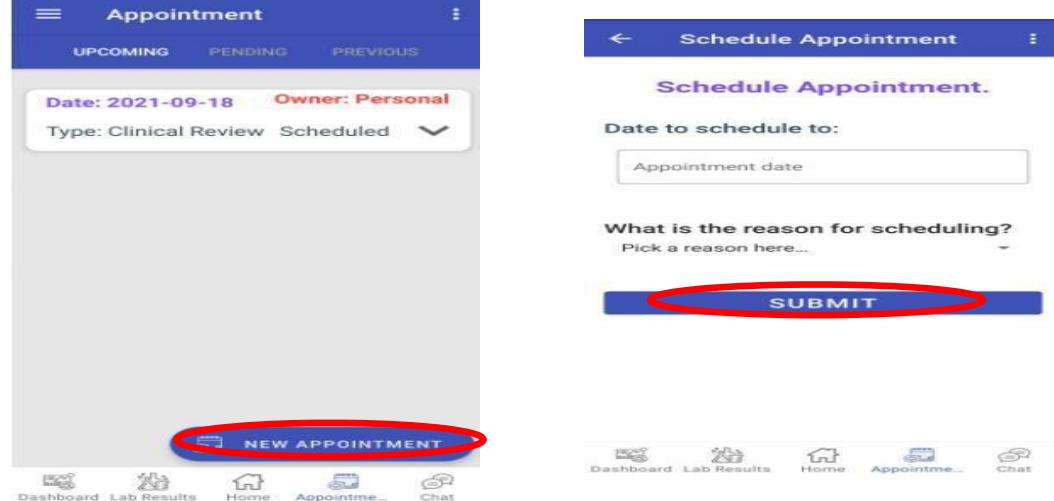

### **10. Chat**

The chat feature shall allow users to send messages to their healthcare provider at their facility.

To access this feature, follow the process below:

Login to the Nishauri app Click on the *Chat* page icon at the bottom of the page Click on *Start Chat* to begin writing your message

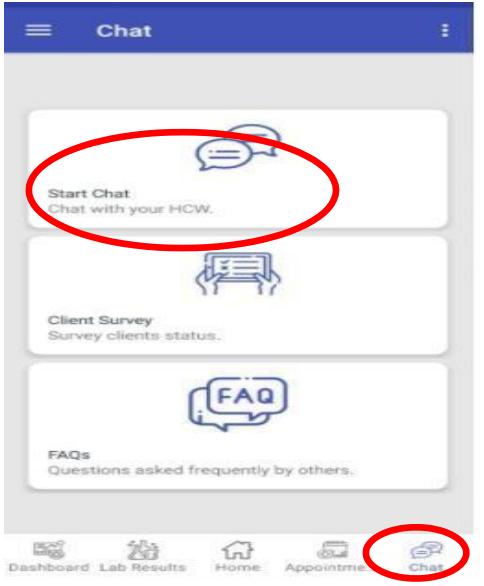

### **11. Client Survey**

This feature shall allow a client to fill out responses on surveys that have been pushed to them.

To access this feature, follow the process below:

Login to the Nishauri app Click on the *Chat* page icon at the bottom of the page Click on the *Client Survey* to begin taking the survey Click on the *Continue* button to start taking the survey Click on *Next Section* to proceed to the next section of the survey Click on *Submit* button once the client has completed the survey

#### See images below for the process.

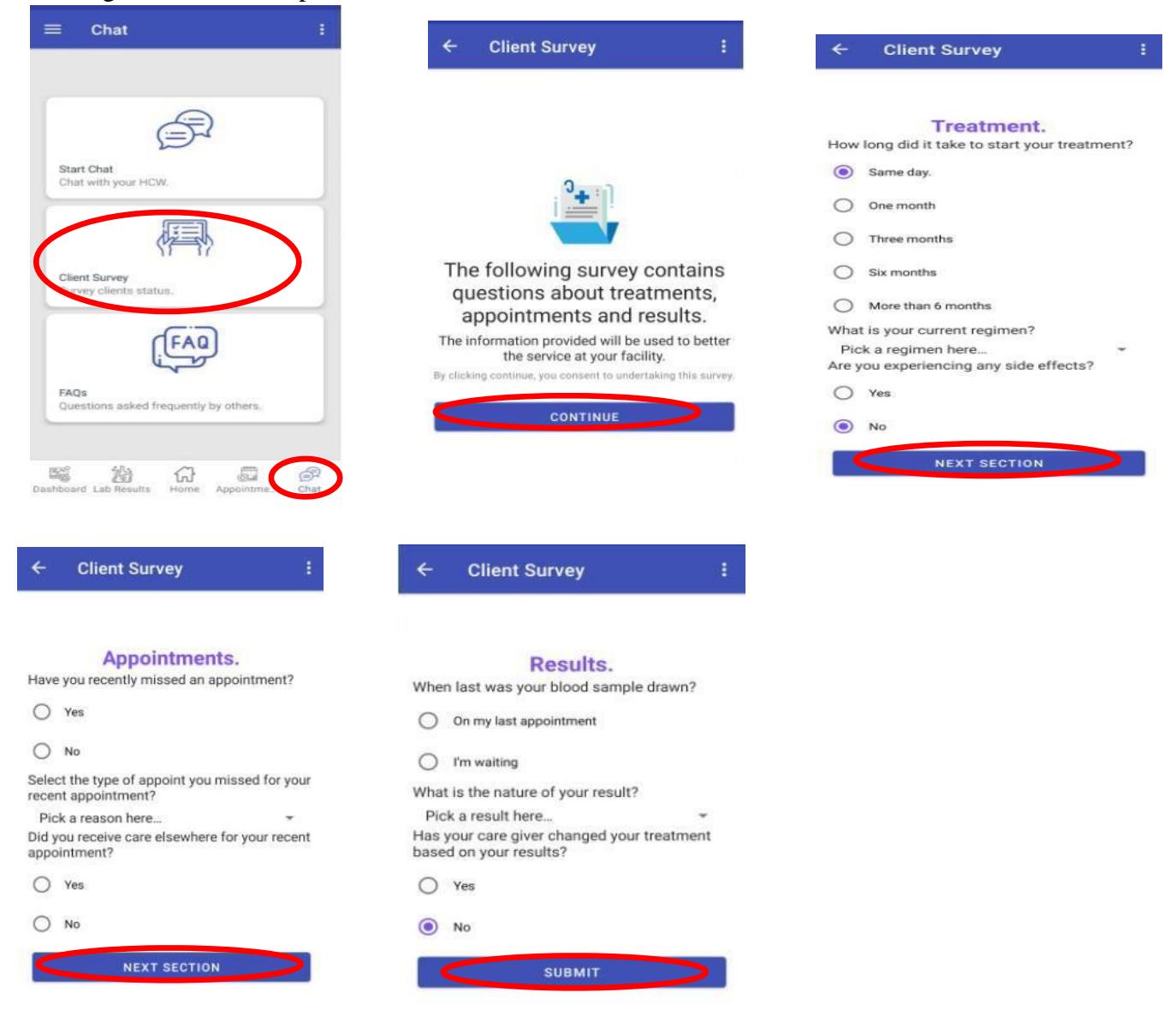